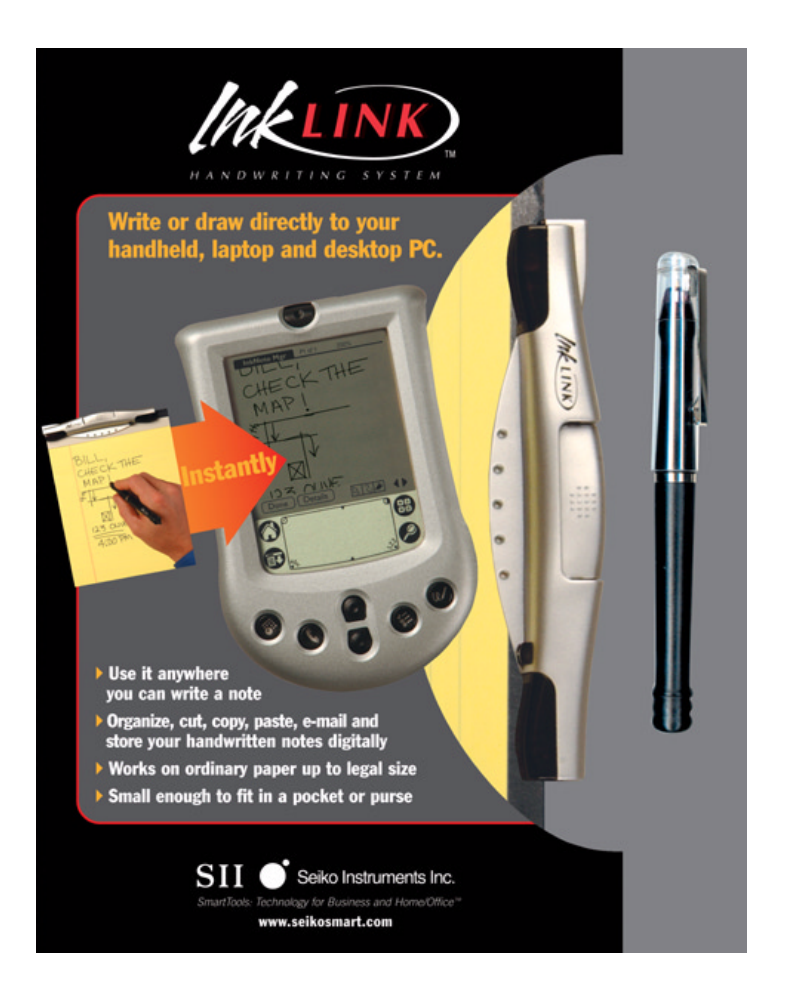

*Quick Start Guide*

**Seiko Instruments USA Inc. www.seikosmart.com** Follow these easy steps to get started using your InkLink Handwriting System and InkNote Manager software. Refer to the *User's Guide* on the InkLink CD-ROM for more information.

# **1. Install the Software**

Before you install InkNote Manager, review the system requirements in the Readme.txt file or in the *User's Guide* (InkLink.pdf). Both files are on the InkLink CD-ROM.

- **•** To use InkLink with a Palm OS handheld, Palm HotSync Manager version 4.0 or later (part of Palm Desktop) must be working. To confirm that HotSync is installed and running properly, put your Palm OS handheld in the cradle or connect the cable and press the HotSync button on the cradle or cable.
- **•** To use InkLink with a Pocket PC device, Microsoft ActiveSync (version 3.1 or later) must be operating and have an active partnership with your Pocket PC. The words "Connected" and "Synchronized" must appear in the ActiveSync window. In addition, it must be configured to synchronize "Files." If these conditions are not met, refer to the documentation you received with your Pocket PC device to get ActiveSync working.

If you have a previous version of InkNote Manager, uninstall it before you install this version.

### **To uninstall previous versions:**

- **•** To uninstall the Palm version, on the **App** menu, select **Delete**. Tap **InkNote Manager**. Tap **Delete**. Tap **HCTLib**. Tap **Delete**.
- **•** To uninstall the Pocket PC version, using ActiveSync on your desktop computer, choose **Tools**, **Add/Remove Programs**. Clear the **Seiko InkNote Manager** check box and click **OK**.
- **•** To uninstall the desktop version, in Control Panel, open **Add/Remove Programs**. Select **InkNote Manager** and click **Change/Remove**.

### **To install InkNote Manager:**

- **1.** Connect your handheld and desktop computer using a cradle, cable, or infrared connection.
- **2.** Insert the software CD-ROM in your computer's CD drive. The setup program starts automatically.

**3.** Follow the on-screen instructions.

### **If the setup program doesn't start automatically:**

- **1.** On your desktop computer, click **Start**, **Run**.
- **2.** In the Open box, type *d***:\setup** (replace *d* with the drive letter of your CD drive) and then click **OK**.

Alternatively, double-click **My Computer**, double-click the icon for your CD drive, and then double-click **Setup.exe**.

## **Setup Tips**

- **•** During setup you will be asked for the hardware serial number. The serial number is located on the bottom of the InkLink data clip.
- **•** The first part of the serial number might already be displayed in the form. Be sure you don't repeat the first few characters. The hardware serial number begins with the characters IL02.
- **•** You might be asked for a software purchase code during setup. If you purchased an InkLink Handwriting System and have entered the hardware serial number correctly, you should not see this prompt. Click Back and correct the hardware serial number.
- **•** If you are going to use your InkLink with a handheld, be sure to check the appropriate box so setup will install the handheld version of InkNote Manager.
- **•** On Windows NT, 2000, or XP, you must have administrative rights to install the software.
- **•** If you get an error during setup, disable your anti-virus program and run setup again.

# **2. Install the IrDA Transceiver Battery**

The InkLink data clip is powered by a single AAA battery in the IrDA transceiver.

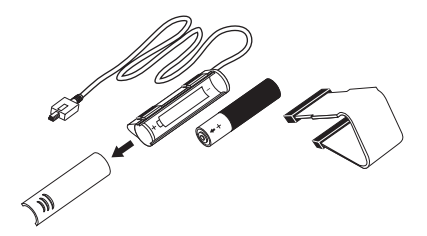

### **To install the IrDA transceiver battery:**

- **1.** Remove the clip by sliding it away from the battery case.
- **2.** Slide the battery cover away from the cable to remove the cover.
- **3.** Insert the battery into the battery compartment. Be sure the positive (+) end of the battery points away from the cable.
- **4.** Replace the battery cover and slide it into place.
- **5.** Replace the clip.

## **3. Install the InkLink Pen Ink Cartridge**

The InkLink pen uses a Staedtler 930 series ball point pen refill that is widely available at office supply stores. One cartridge is furnished in the InkLink case.

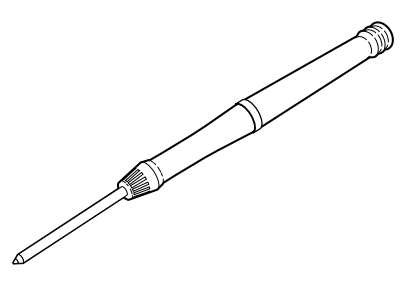

#### **To install the ink cartridge:**

- **1.** Place the fresh ink cartridge into the end of the InkLink pen.
- **2.** Press the tip of the pen onto a hard surface until the cartridge won't go in any further.

*Do not attempt to disassemble or "unscrew" the body of your InkLink pen. The pen body is sealed and cannot be opened without damaging the electronics.*

# **4. Install the InkLink Pen Batteries**

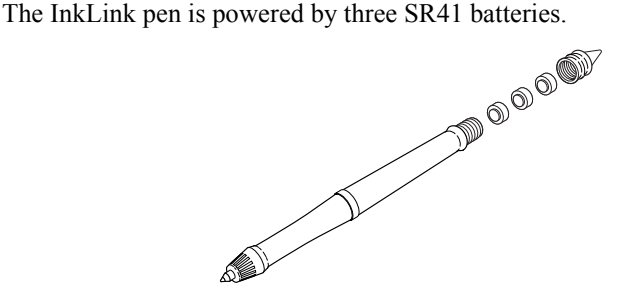

### **To install the InkLink pen batteries:**

- **1.** Unscrew the battery cap from the top of the pen.
- **2.** Insert fresh SR41 batteries. The positive (+) end of the batteries should all be facing up.
- **3.** Screw the battery cap back on the pen.

# **5. Attach the InkLink Data Clip**

The InkLink data clip attaches to any notepad or paper. The default position is on the top at the left edge, but you can clip the data clip on any side of the page that you like.

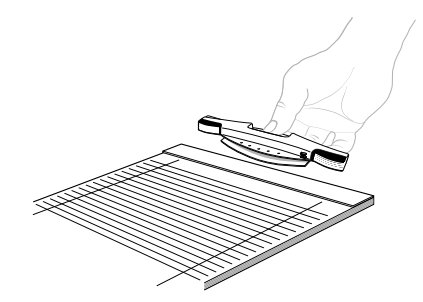

### **To attach the InkLink data clip:**

- **1.** Pinch the button on the back of the data clip between your thumb and first finger.
- **2.** Place the data clip clamp over the edge of your pad, align the left sides, and release it.

Aligning the data clip with the left edge of the paper makes it easy to put it in the same place every time.

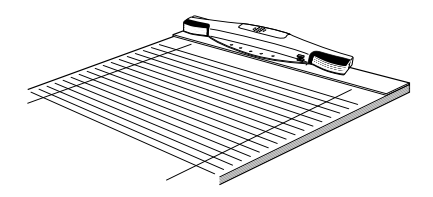

*Note:* To choose a paper size other than the default letter size, see "Choosing" a Paper Size" in the *User's Guide*. To place the data clip on a different edge of the page, see "Defining a Paper Size" in the *User's Guide.*

# **6. Connect InkLink to a Computer**

Use the IrDA transceiver to connect the InkLink data clip to a handheld device. Use the USB cable, or optional serial cable, to connect the InkLink data clip to a desktop or notebook computer.

### **To connect to a handheld:**

**1.** Connect the cable on the IrDA transceiver to the connector on the left end of the data clip.

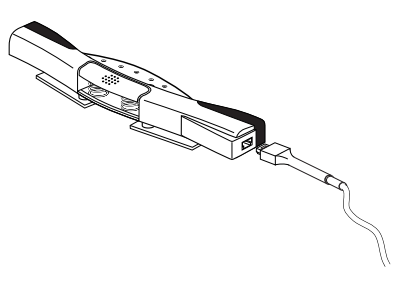

**2.** Place the IrDA transceiver on the edge of your handheld over the IrDA port. The positioning is flexible; it doesn't need to be tight against the port. Be sure that the clip is not contacting the screen.

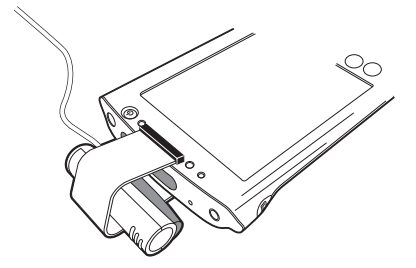

You can also connect the data clip to a desktop or notebook computer using the InkLink USB cable or an optional serial cable.

### **To connect to a desktop or notebook computer:**

**1.** Connect the small connector on the cable to the connector on the left end of the data clip.

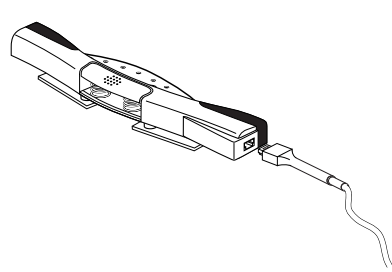

**2.** Connect the other end of the cable to the appropriate port on the desktop or notebook computer.

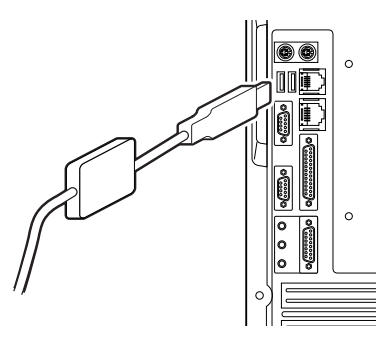

USB cables can be connected and disconnected when your computer is running. You should turn your computer off before connecting or disconnecting a serial cable.

## **7. Begin Creating Ink Notes**

You are ready to create your first ink note. Use the InkLink pen end on your InkLink writing pad. Use a stylus or the optional stylus pen cap on your handheld. Do not use the pen on the handheld screen; it might scratch the surface.

#### **To create an ink note:**

- **1.** Launch InkNote Manager.
- **2.** Write on the InkLink tablet with the InkLink pen. An ink note will appear on the screen.

# **8. Learn More**

The *User's Guide* provides a comprehensive reference for InkLink.

### **To read the** *User's Guide***:**

**•** On your desktop computer, open the **Start** menu and choose **Programs**, **Seiko InkNote Manager**, **View User Guide**.

#### **To get additional help:**

- **•** In InkNote Manager, choose **File**, **Help** (handheld version) or **Help**, **Help contents** (desktop version).
- **•** [Visit us on the Web at](http://www.seikosmart.com/support) *www.seikosmart.com/support*
- **•** Call Seiko support at:
	- **•** United Sates: (800) 757-1011
	- **•** Canada: (800) 757-1011
	- **•** United Kingdom: 00 800 727 97870
	- **•** France: 00 800 727 97870
	- **•** Germany: 00 800 727 97870
	- **•** Central Europe: 00 49 4105 1559 136
	- **Prazil:** 55 (11) 5041 9515

20-92145-50